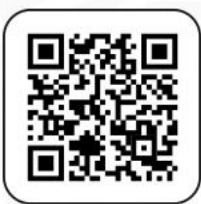

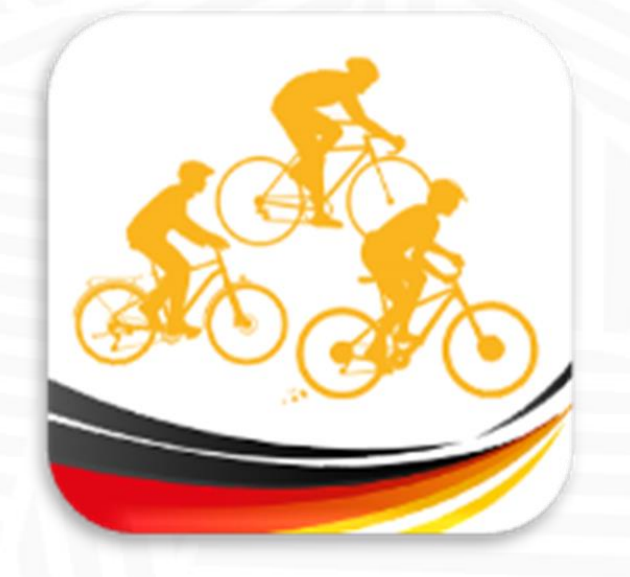

# APP "BDR Touren" **PERMANENT**

# Bedienungsanleitung für Permanent-Veranstalter

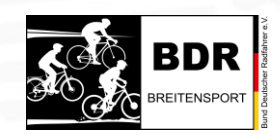

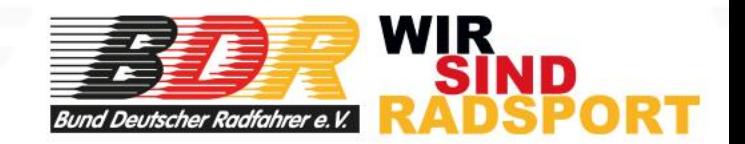

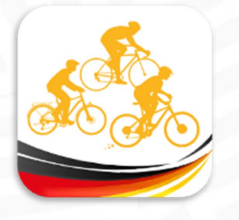

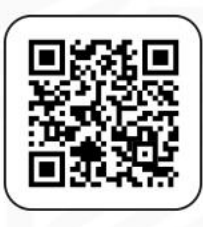

### Liebe Permanent-Veranstalter,

Wir sind genauso froh wie Ihr, dass wir endlich die Permanenten in unserer APP haben! Es war ein langer und steiniger Weg, aber wir denken, dass wir euch die aktuell beste Lösung präsentieren können. In diesem Tutorial hier zeigen wir euch anhand von Screenshots mit Erklärungen, wie ihr eure Permanenten des SKODA-Breitensport-Kalenders in der APP "BDR Touren" ganz einfach per Smartphone bearbeitet, ergänzt und den Teilnehmern ihre Kilometer gutschreibt.

Zur Bearbeitung benötigt ihr einen App-Zugang, den ihr direkt von rad-net erhaltet. Der Zugang geht an die Person mit der Mailadresse, die für den Breitensport-Kalender eingetragen wurde. Ihr habt noch keinen Zugang? Oder habt ihn verlegt? Wendet euch an [team@rad-net.de](mailto:team@rad-net.de)

Bevor ihr loslegen könnt, ladet euch ein paar Dateien auf eurem Smartphone herunter, dann geht es flüssiger. - Ein Vereinslogo oder ein Veranstaltungslogo

- Die GPX-Dateien eurer Strecken, die ihr darstellen wollt
- Ein aussagestarkes Foto für einen ersten Beitrag innerhalb eurer Veranstaltung

Und dann: Viel Spaß!

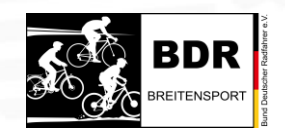

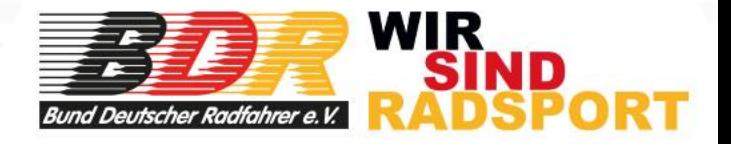

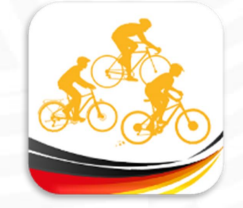

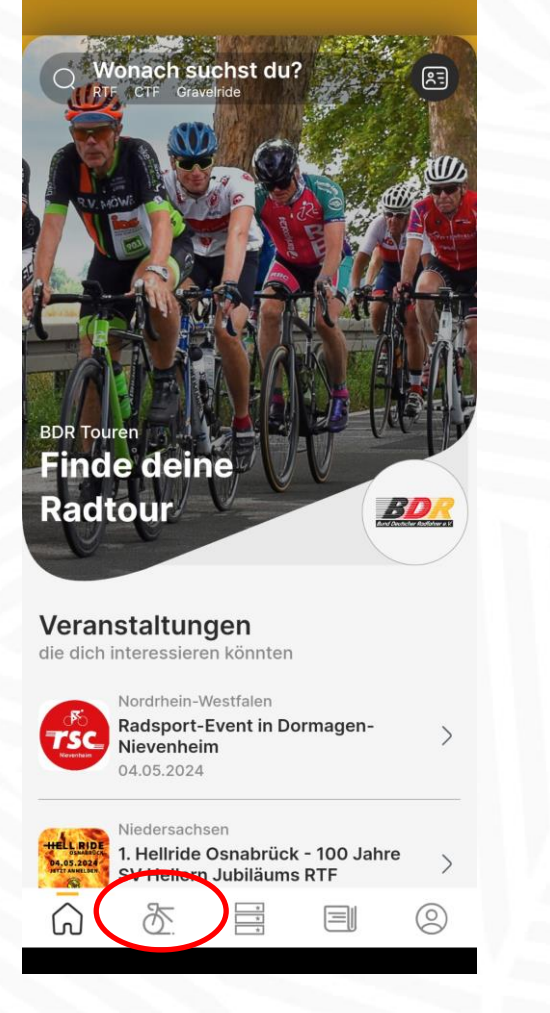

Ihr seid auf der Startseite der App und klickt auf das Fahrrad

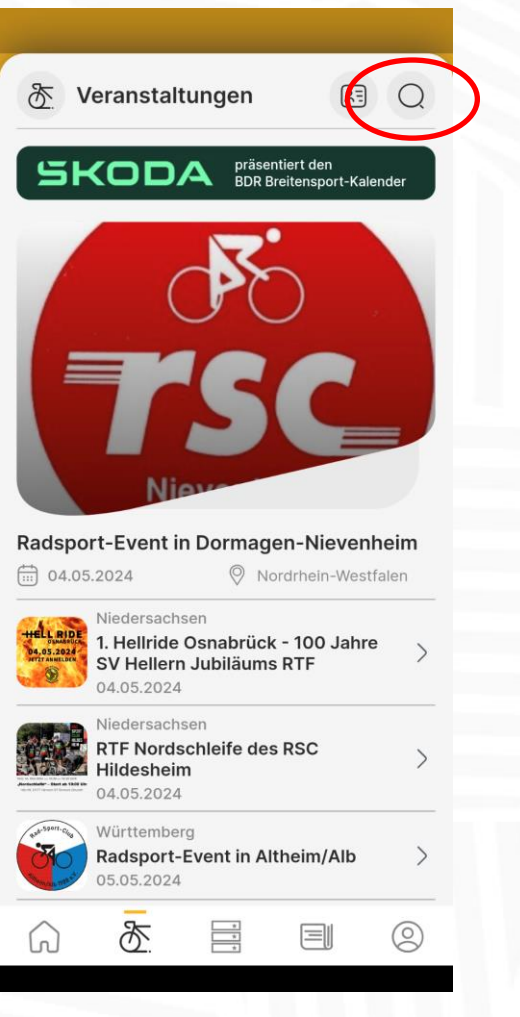

Im Kalender klickt ihr oben auf die Lupe

 $\leftarrow$  Termin finden Q Veranstaltungsname, Ort Aktuelle Permanente **Bish** Termine Te **Termine SKODA BDR Breitensport-Kalender** Wo möchtest du suchen? **Bundesweit** In deiner Nähe Nordrheir Westfale 品 Veranstaltungstyp Alle **Treffer anzeigen** Abbrechen

Hier gibt es eine neue Rubrik "Permanente Termine"

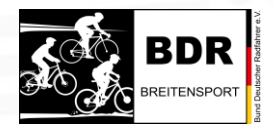

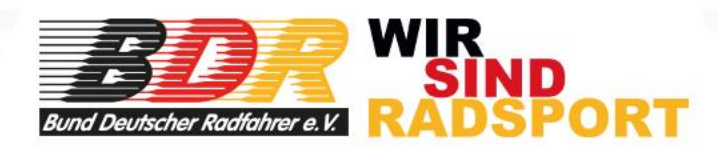

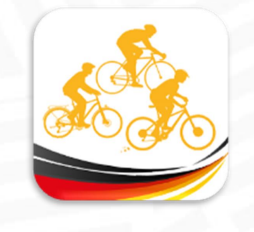

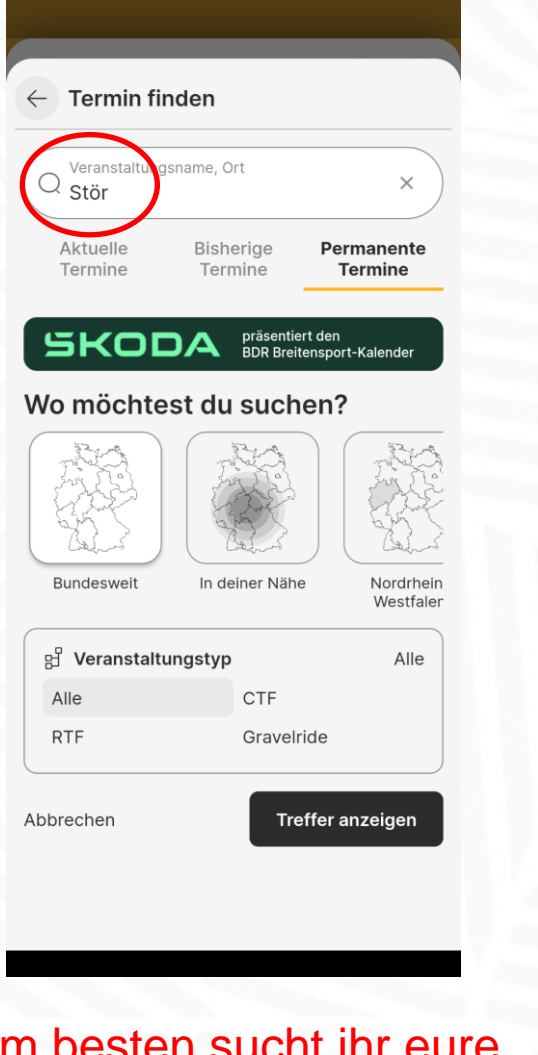

Am besten sucht ihr eure Veranstaltung über ein Schlagwort oder den **Startort** 

"Treffer anzeigen" und eine von denen ist es

 $\frac{1}{\sqrt{2}}$ 

目

 $\circledS$ 

 $\leftarrow$  Suchergebnisse

Schleswig-Holstein

Schleswig-Holstein

Zum Unterlauf der Stör

Zwischen Stör und NOK

Caltenkirch Die Stör Permanente

Hamburg

 $\bigcirc$ 

 $SKODA$   $\overline{BRA}$  rasentiert den

3 Treffer

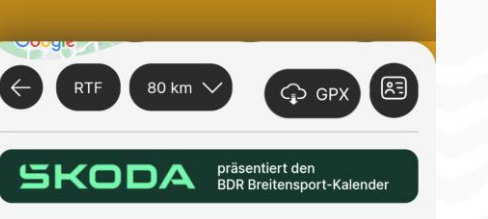

#### Die Stör Permanente

24568 Kaltenkirchen Holstenstr. 5 Eis-Café Venezia  $\mathbb{C}$ Startzeit: von 09:00 - 18:00 Uhr 呂 **RTF** Streckenführung: Streckenplan + GPS-Track  $+$  Veranstaltende RSC Kattenberg von 1997 e.V. Landesverband Schleswig-Holstein Herrn Andreas Jaudszims Veranstaltende 0 41 93/90 48 96 Telefon E-Mail rtf-fachwart@rsckattenberg.de Website http://www.rsckattenberg.de Veranstaltung bearbeiten 仓 目 S لما

Wenn ihr unten den grünen Balken seht, könnt ihr eure Tour bearbeiten

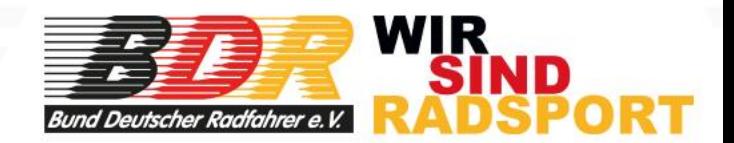

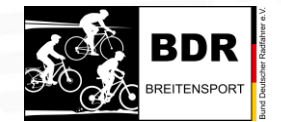

APP "BDR Touren" - Bedienungsanleitung für Permanent-Veranstalter - Wie bearbeite ich meine Veranstaltung?

لما

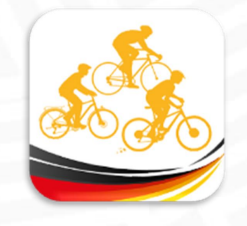

| <b>RTF</b>                                    | 83 km<br>MP.                 | Schmalfeld                                          |                              |
|-----------------------------------------------|------------------------------|-----------------------------------------------------|------------------------------|
| den                                           |                              |                                                     |                              |
| Nützen                                        |                              |                                                     |                              |
|                                               | KAMPEN                       |                                                     |                              |
|                                               |                              |                                                     |                              |
| <b>ALTSPRINGHIRSCH</b><br>$\overline{7}$<br>G |                              |                                                     |                              |
| KZ - Gedenkstätte                             | Kal<br>rchen.                | Oersdorf                                            | <b>Kattendo</b>              |
| Kaltenkirchen in                              | Kaltenkirchen                |                                                     |                              |
|                                               |                              |                                                     | ₹Φ<br>Upload                 |
|                                               |                              |                                                     | Logo                         |
|                                               |                              |                                                     |                              |
|                                               |                              |                                                     | $\mathbf{o}$<br>Teilnehmende |
| Google                                        |                              |                                                     |                              |
|                                               |                              |                                                     |                              |
|                                               |                              |                                                     |                              |
|                                               |                              |                                                     |                              |
| SKODA                                         |                              | präsentiert den<br><b>BDR Breitensport-Kalender</b> |                              |
|                                               |                              |                                                     |                              |
|                                               |                              |                                                     |                              |
| Die Stör Permanente                           |                              |                                                     |                              |
|                                               |                              |                                                     |                              |
| $\circledcirc$<br>Holstenstr. 5               | 24568 Kaltenkirchen          |                                                     |                              |
| Eis-Café Venezia                              |                              |                                                     |                              |
| $\mathcal{C}$<br><b>Star</b>                  | [2] Veranstaltung bearbeiten |                                                     |                              |
|                                               |                              |                                                     | $\circ$                      |

Erste Aufgabe, das Vereinslogo hochladen

Dann ist euer Vereinslogo nicht nur auf der Seite zu sehen …

M<sup>2</sup> Veranstaltung bearbeiter

 $\left( \begin{matrix} \boxed{3} \end{matrix} \right)$ 

Kattendo

 $\bullet$ 

präsentiert den<br>BDR Breitensport-Kalende

闫

2

Schmalfeld

83 km

Kaltenkirchen

**KAMPER** 

Nützer

(7 - Gedenkstätt altenkirchen in

Googl

 $\circledcirc$ 

**SKODA** 

Die Stör Permanente

24568 Kaltenkirchen Holstenstr, 5 Eis-Café Venezia

y

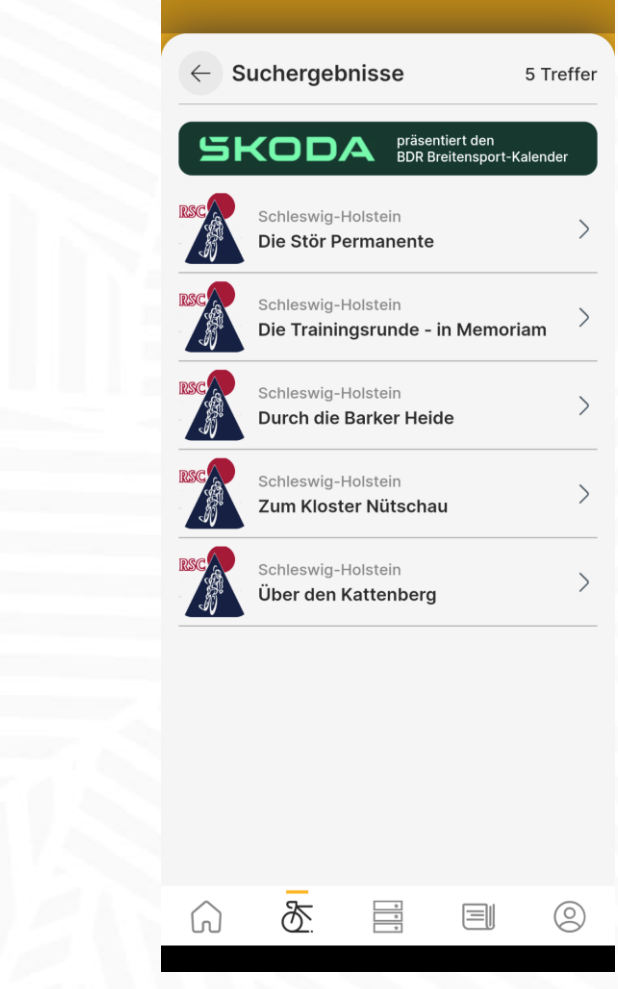

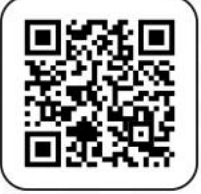

… sondern auch in der Auflistung der Veranstaltungen

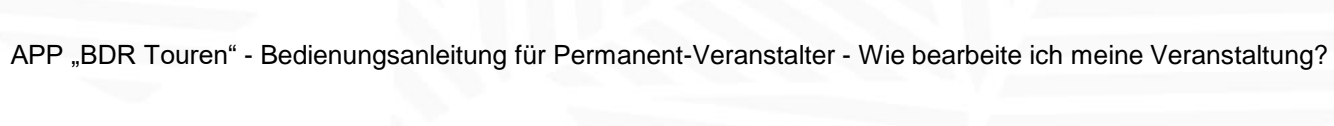

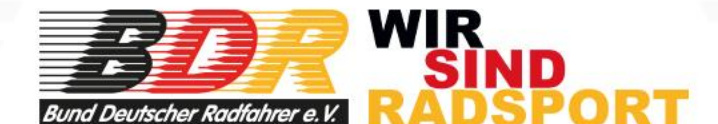

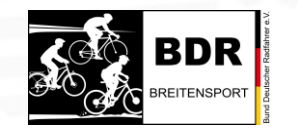

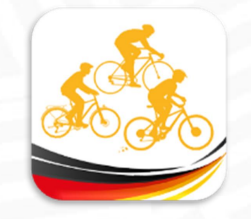

**BDR** 

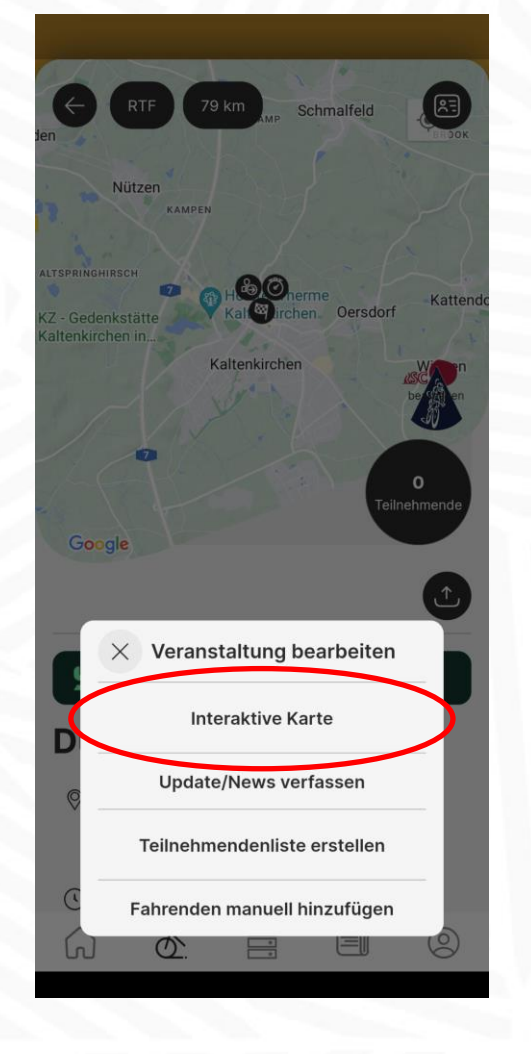

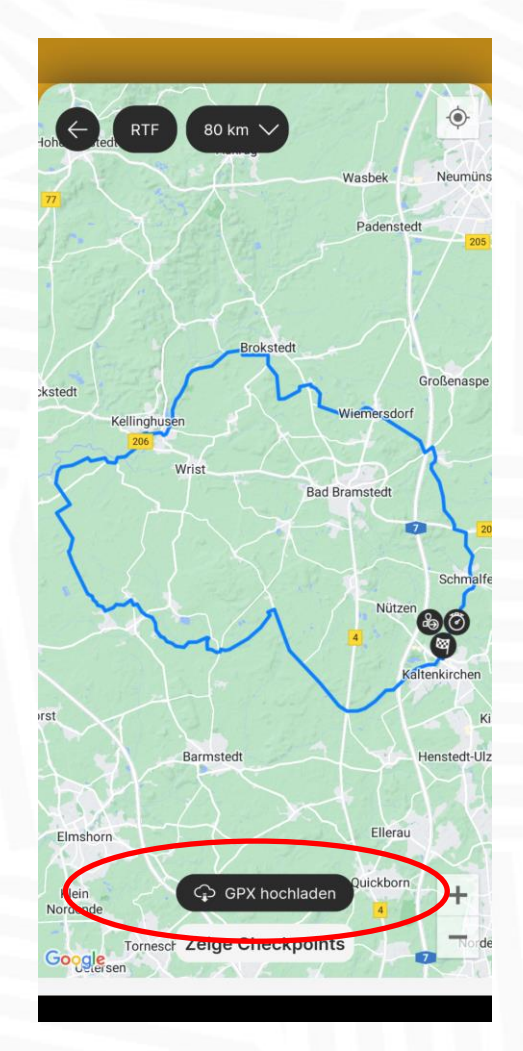

Nächste Aufgabe, Track(s) hochladen "Veranstaltung bearbeiten" "Interaktive Karte"

"GPX hochladen" Achtung: Wenn ihr zwei Strecken haben, BEIDE Tracks hochladen

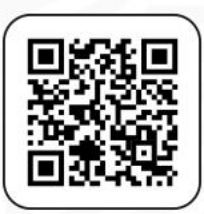

GPX für Download bereitstellen? Nein

"GPX für Download bereitstellen"? Na klar!

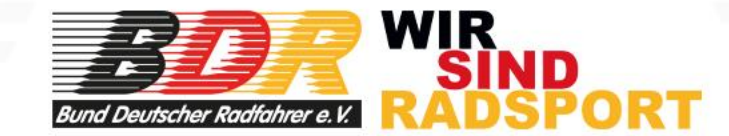

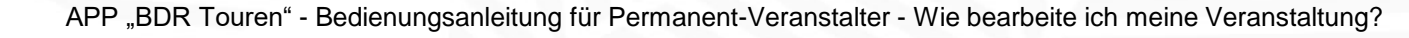

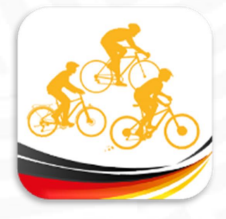

### Erster Teil erledigt!

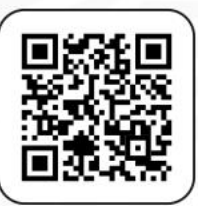

Nun habt ihr gelernt, wie man eine Veranstaltung bearbeitet und wie man Tracks hochlädt,

Jetzt ist es Zeit, den Ablauf eurer Permanente zu planen. Wichtig zu wissen: Ihr könnt jetzt unabhängig von einem festen Startort planen, seid also nicht mehr auf den Pächter der Tankstelle angewiesen oder an die Öffnungszeiten einer Location. Die Teilnehmer kennen den Startort, können sich den Track über die App runterladen und fahren, wann sie wollen.

Den Rest gebt ihr über einen Artikel in der App bekannt. Idealerweise verweist ihr per Link auf eure (oder eine) Homepage. Dort legt ihr fest, wie ihr an euer Startgeld kommt, z.B. per Überweisung oder durch ein Meldetool z.B. raceresult. Die Teilnehmer lassen euch deren Daten zukommen, die ihr braucht, weisen euch die gefahrene Strecke nach, z.B. durch Strava. Ganz wichtig: Damit ihr die Teilnahme nach Prüfung bestätigen bzw. das Ergebnis eingeben könnt, braucht ihr die *Mail-Adresse der Breitensport-Lizenz bzw. des rad-net-Accounts*.

Wie das jetzt alles funktioniert, könnt ihr hier lesen…

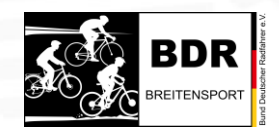

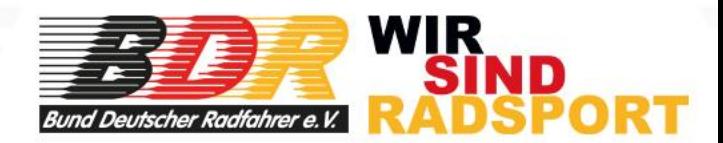

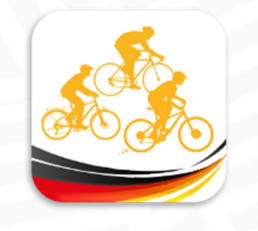

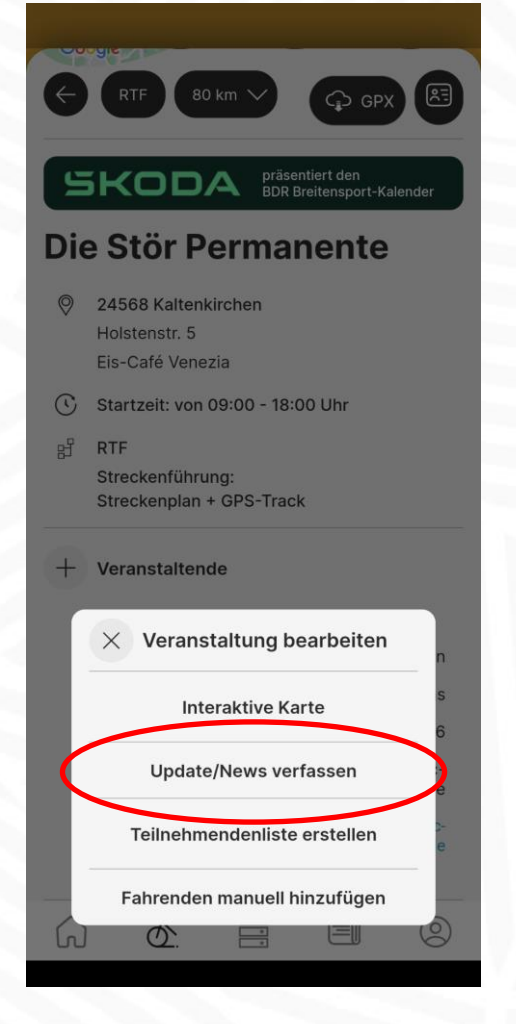

Nächste Aufgabe: Artikel erstellen "Veranstaltung bearbeiten" "Update/News verfassen"

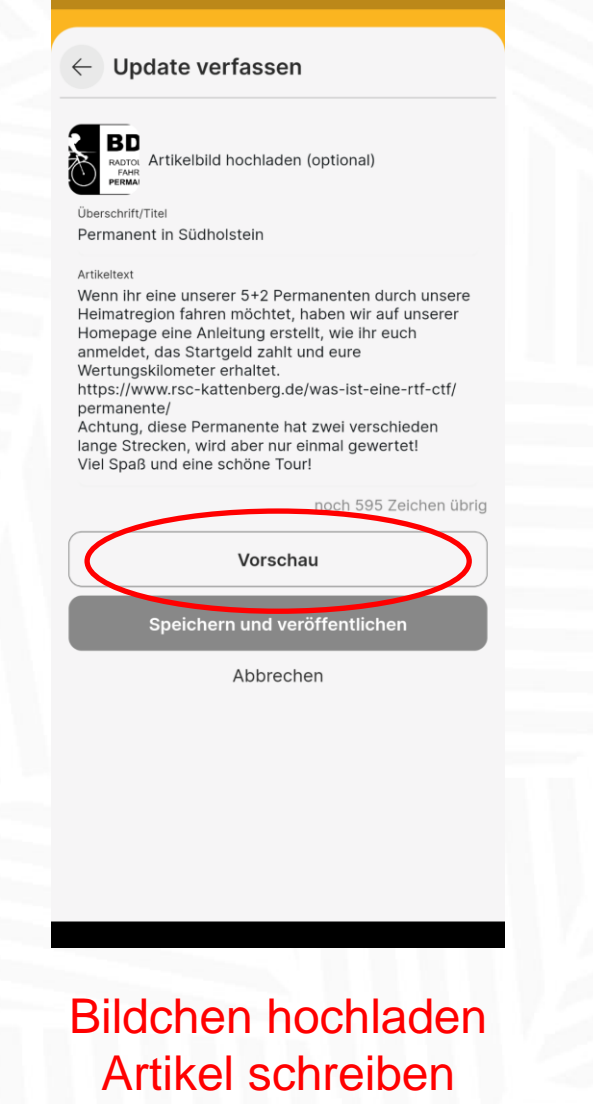

 $\leftarrow$  Vorschau  $\boxed{2}$ **BDR RADTOUREN FAHREN PERMANENT**  $\begin{array}{|c|c|c|}\n\hline \cdots & 30.04.2024 \\
\hline \end{array}$ **Permanent in Südholstein** Wenn ihr eine unserer 5+2 Permanenten durch unsere Heimatregion fahren möchtet, haben wir auf unserer Homepage eine Anleitung erstellt, wie ihr euch anmeldet, das Startgeld zahlt und eure Wertungskilometer erhaltet. https://www.rsc-kattenberg.de/was-ist-eine-rtf-ctf/ permanente. Achtung, diese Permanente hat zwei verschieden lange Strecken, wird aber nur einmal gewertet! Viel Spaß und eine schöne Tour! News kann man aktuell

nicht löschen oder nachträglich bearbeiten. Deswegen GENAU prüfen!

"Vorschau" – alles genau prüfen Alles richtig? "Speichern und veröffentlichen"

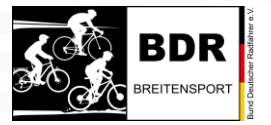

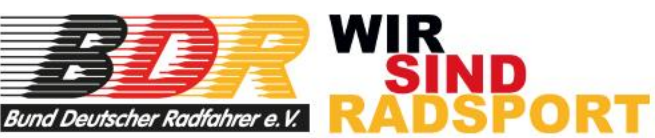

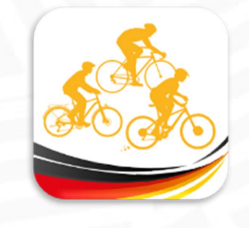

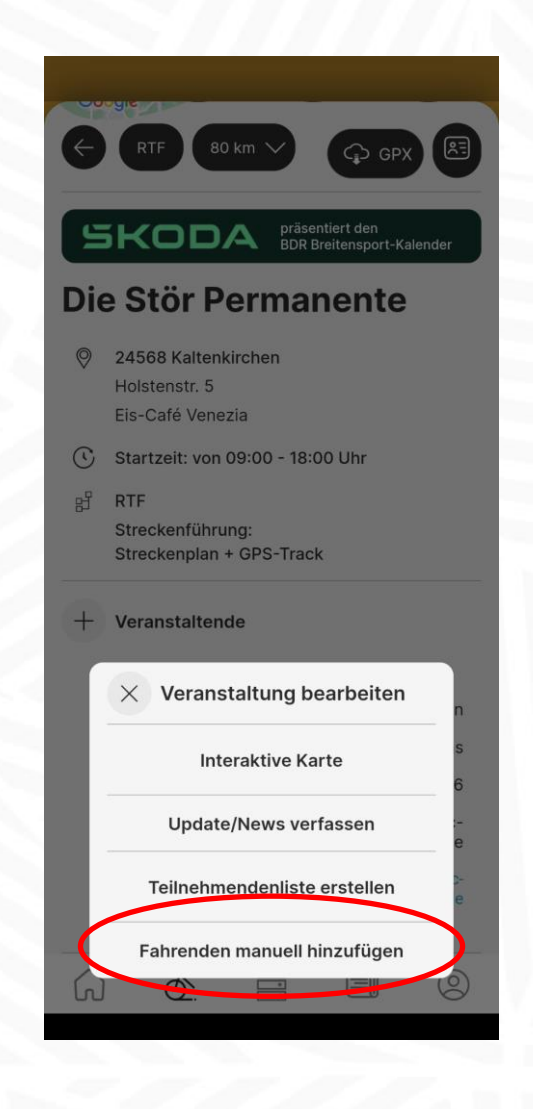

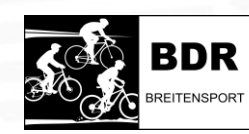

Wenn ihr alles geprüft habt, das Startgeld ist auf eurem Konto oder in eurer Kasse, die Tour wurde ordnungsgemäß gefahren und ihr habt die Mail-Adresse des rad-net-Accounts des Teilnehmenden… dann gebt ihr die Mail-Adresse in die App ein.

Ihr klickt auf "Fahrenden manuell hinzufügen"

> und gebt in dem Fenster die Mail-Adresse ein

ACHTUNG: Permanente können nur ein Mal im Jahr gewertet werden! Sind zwei Strecken im Angebot, müssen sich die Fahrer entscheiden, ob die Kurze oder die Lange in die Wertung kommt.

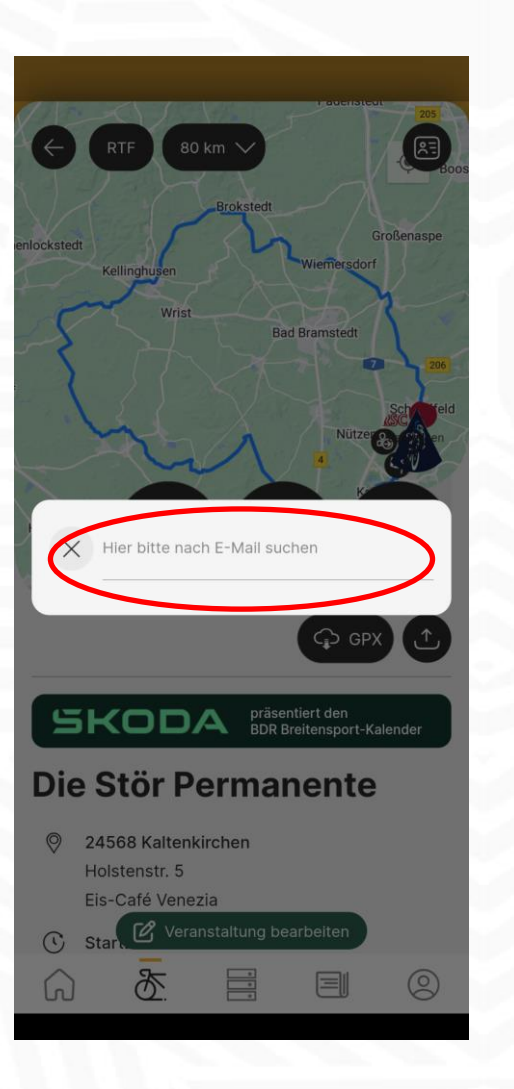

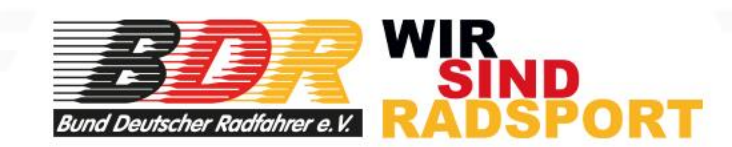

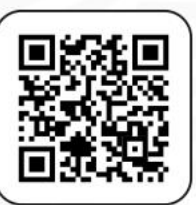

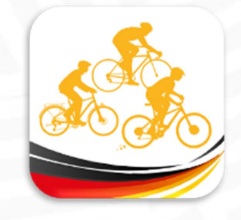

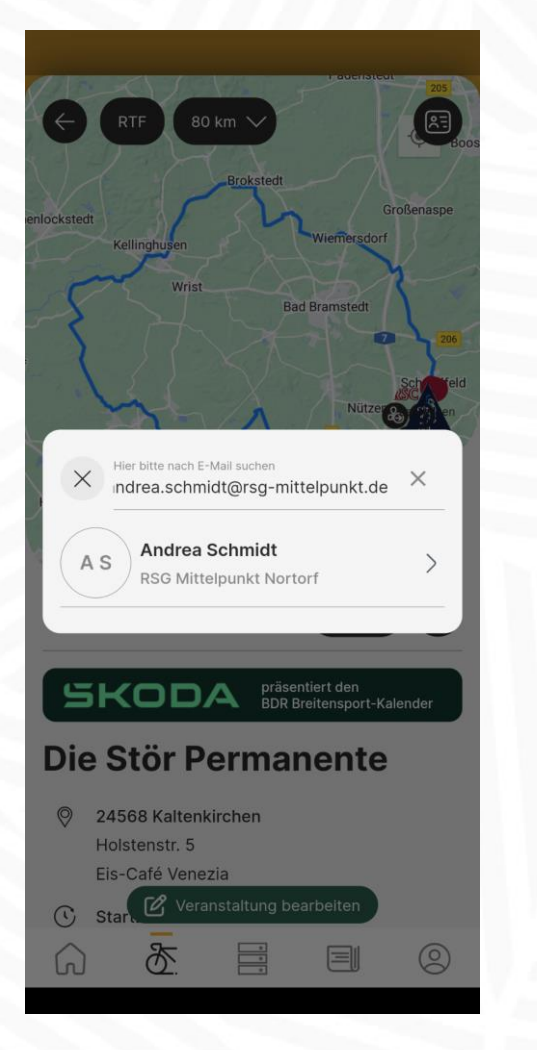

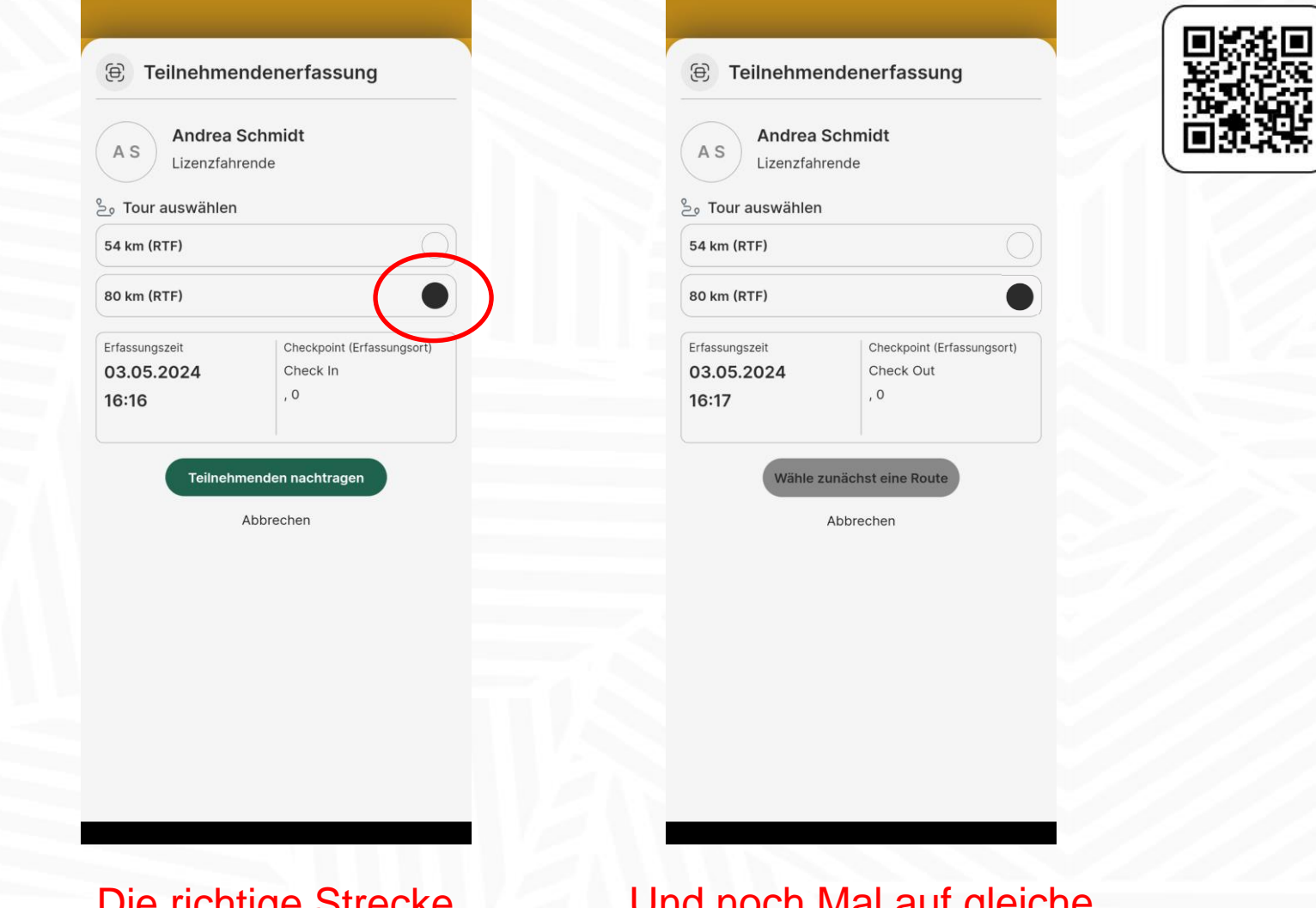

Mail-Adresse eingeben Teilnehmender erscheint draufklicken

Die richtige Strecke anklicken und dann "Teilnehmenden nachtragen" Und noch Mal auf gleiche Weise den Check-Out hinzufügen

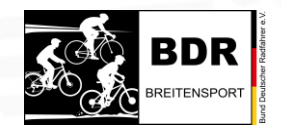

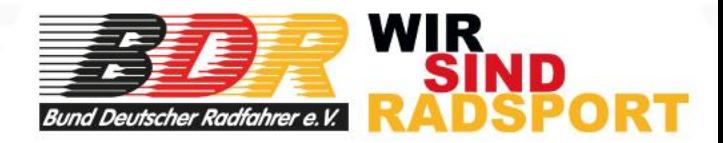

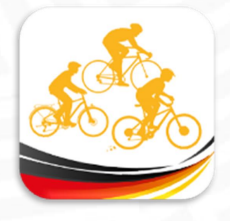

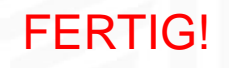

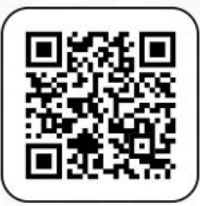

Der Teilnehmende bekommt sofort seine Kilometer in der Timeline gutgeschrieben und erhalt eine Pushnachricht (sofern in den Datenschutzbestimmungen zugelassen), dass das Ergebnis vorliegt.

Ist doch einfach, oder?

Achtung, wichtig! Teilnehmer können natürlich nur dann eingetragen werden, wenn zunächst der Track hochgeladen wurde. Erst dann entstehen Start und Ziel und somit Check-IN und Check-OUT!

Von BDR-Breitensport wünschen wir euch maximalen Erfolg für eure Permanente(n)! Wir haben tolle Produkte. Macht was Besonderes daraus! Und wir haben eine tolle App, die euch dabei unterstützt!

Alles Gute!

Bernd Schmidt, BDR-Vizepräsident Breitensport

Mai 2024

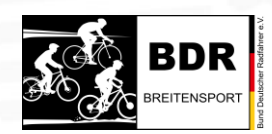

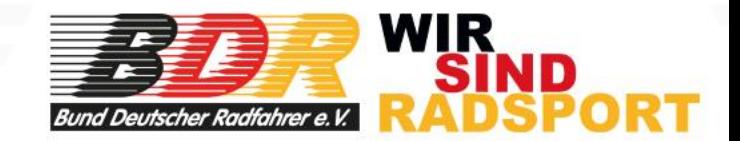